Dispositivos apontadores e teclado Manual do Utilizador

© Copyright 2008 Hewlett-Packard Development Company, L.P.

Microsoft é uma marca registada da Microsoft Corporation nos E.U.A.

As informações contidas neste documento estão sujeitas a alterações sem aviso prévio. As únicas garantias que cobrem os produtos e serviços da HP são estabelecidas exclusivamente na documentação de garantia que os acompanha. Neste documento, nenhuma declaração deverá ser interpretada como a constituição de garantia adicional. A HP não se responsabiliza por erros técnicos e editoriais ou omissões neste documento.

Primeira edição: Julho 2008

Número de publicação do documento: 482357-131

# **Aviso sobre o produto**

Este manual do utilizador descreve as funções comuns à maioria dos modelos. É possível que algumas funções não estejam disponíveis no seu computador.

# Conteúdo

#### 1 Utilizar dispositivos apontadores

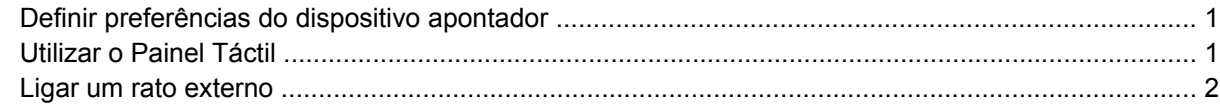

#### 2 Utilizar o teclado

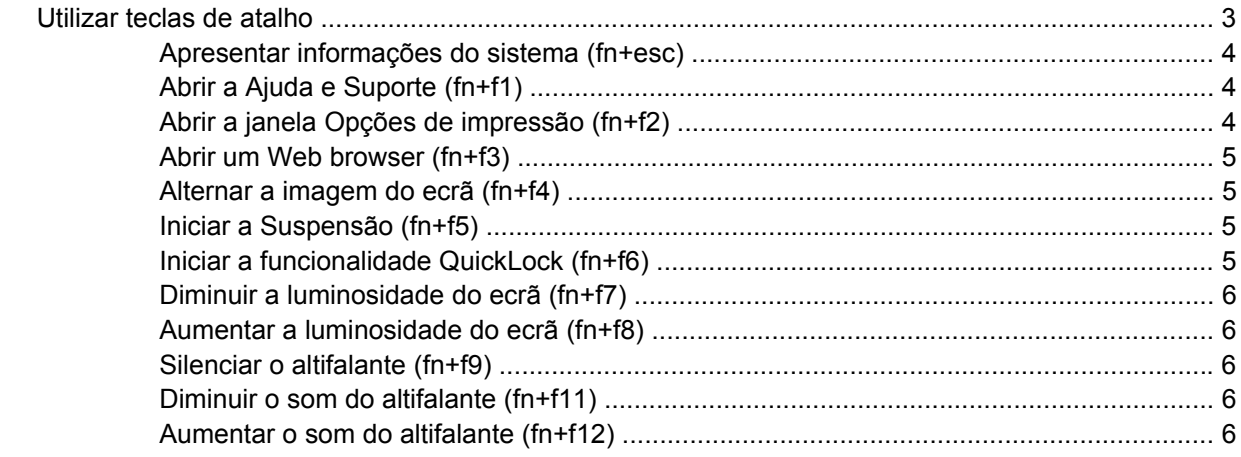

#### 3 Painel de controlo do HP Quick Launch Buttons

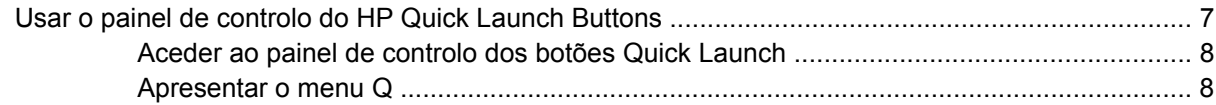

#### 4 Utilização dos teclados

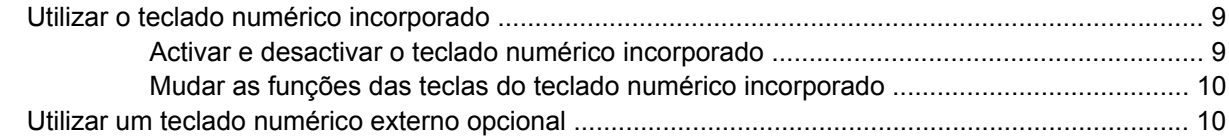

#### 5 Limpar o painel táctil e o teclado

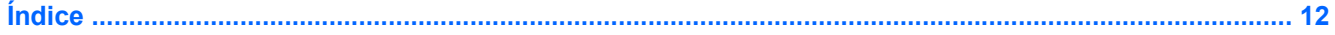

# <span id="page-6-0"></span>**1 Utilizar dispositivos apontadores**

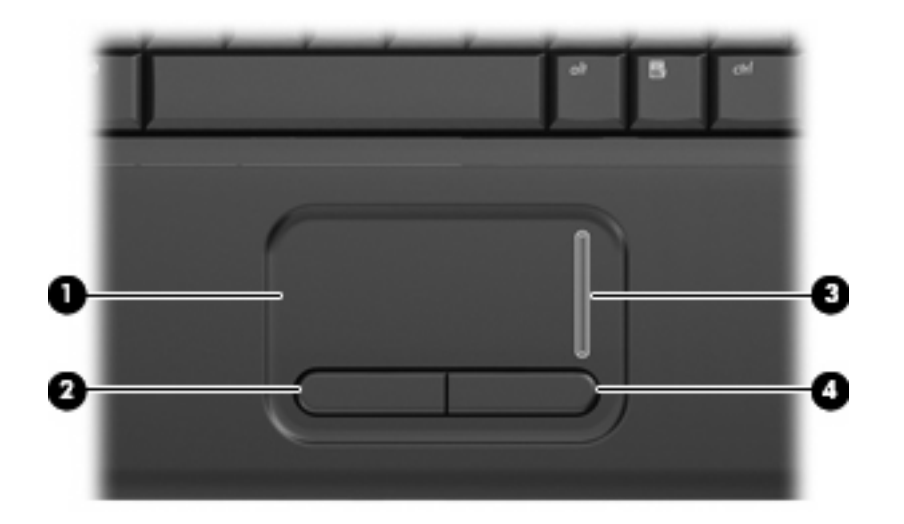

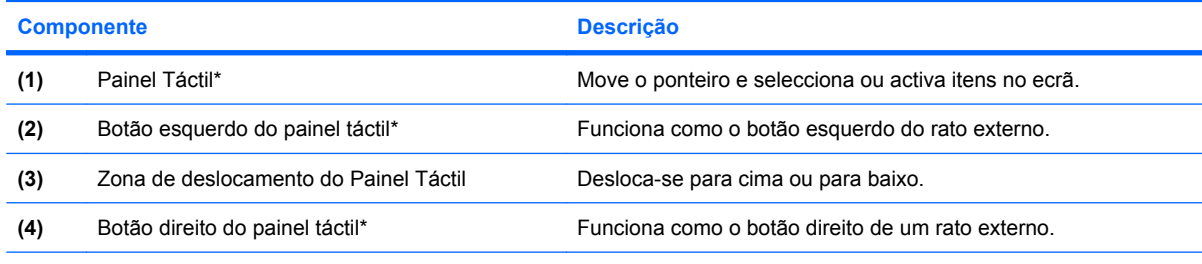

\*Esta tabela descreve as predefinições. Para visualizar ou alterar as preferências do painel táctil, seleccione **Iniciar > Painel de controlo > Hardware e som > Rato**.

# **Definir preferências do dispositivo apontador**

Utilize as propriedades do Rato no sistema operativo Windows® para personalizar as definições dos dispositivos apontadores, incluindo as definições que se seguem:

Para aceder às Propriedades do Rato, seleccione **Iniciar > Painel de controlo > Hardware e som > Rato**.

# **Utilizar o Painel Táctil**

Para mover o ponteiro, faça deslizar o dedo pela superfície do Painel Táctil na direcção pretendida. Utilize os botões do painel táctil, como se fossem os botões correspondentes de ratos externos. Para <span id="page-7-0"></span>deslocar o ecrã para cima e para baixo utilizando a zona de deslocamento vertical do Painel Táctil, faça deslizar o dedo para cima ou para baixo sobre la zona de deslocamento.

**NOTA:** Se estiver a utilizar o Painel Táctil para mover o ponteiro, levante o dedo do Painel Táctil antes de o mover para a zona de deslocamento. O simples deslizar do seu dedo do Painel Táctil para a zona de deslocamento, não fará activar a função de deslocamento.

# **Ligar um rato externo**

É possível ligar um rato USB externo ao computador utilizando uma das portas USB do computador.

# <span id="page-8-0"></span>**2 Utilizar o teclado**

# **Utilizar teclas de atalho**

As teclas de atalho são combinações predefinidas da tecla fn **(1)** e da tecla esc **(2)** ou de uma das teclas de função **(3)**.

Os ícones nas teclas f1 a f9 e f11 e f12 representam as funções das teclas de atalho. As funções e os procedimentos das teclas de atalho são abordados nas secções que se seguem.

**NOTA:** O computador pode ser ligeiramente diferente das ilustrações desta secção.

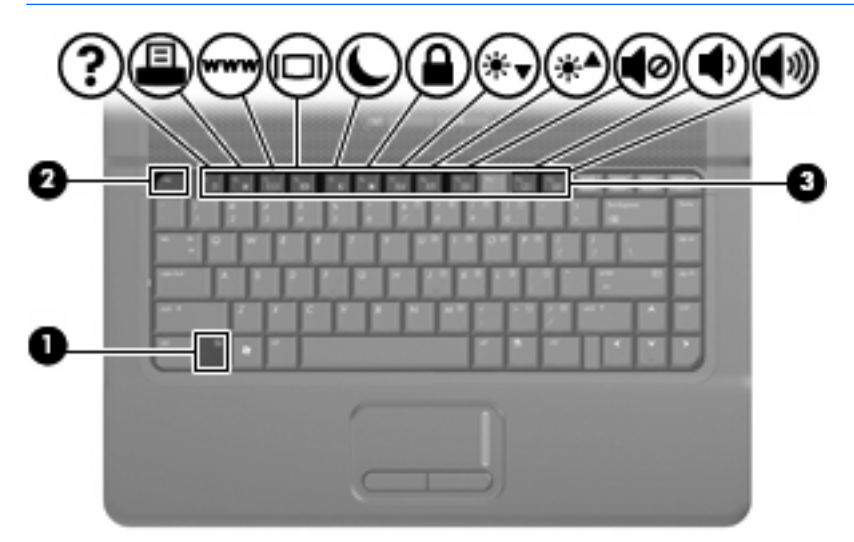

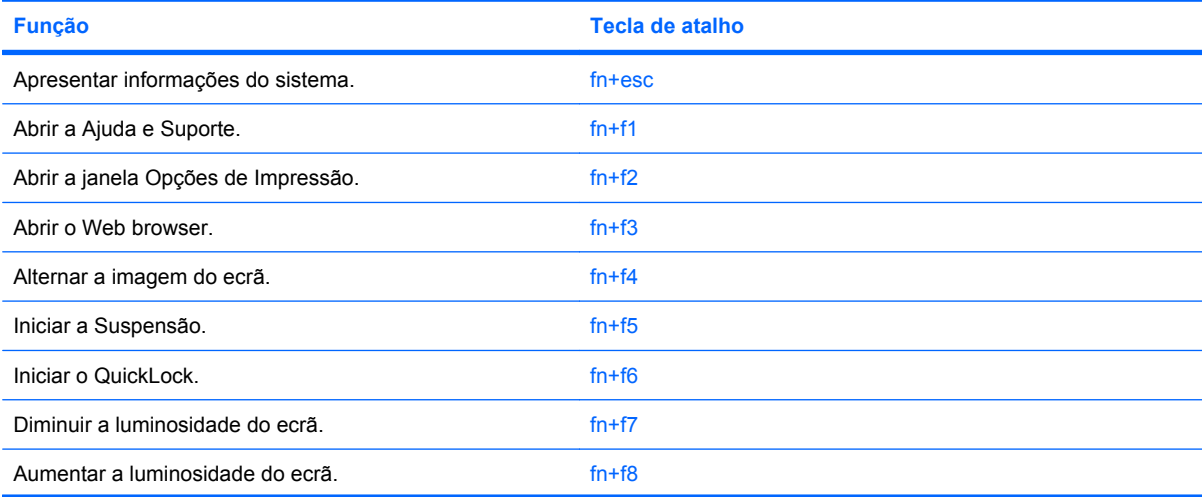

<span id="page-9-0"></span>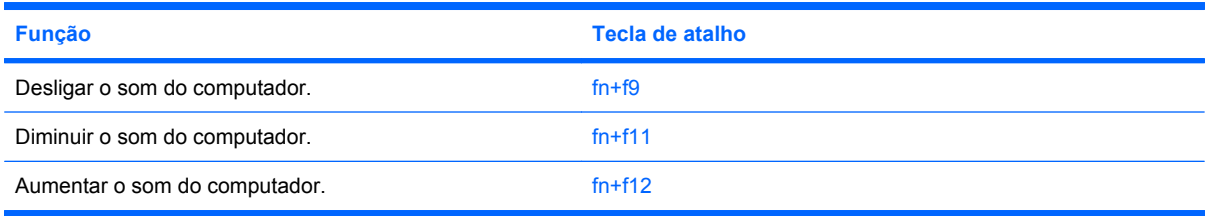

Para utilizar um comando de tecla de atalho no teclado do computador, execute qualquer dos seguintes passos:

Prima rapidamente a tecla fn e, em seguida, prima rapidamente a segunda tecla do comando da tecla de atalho.

 $-$  ou  $-$ 

● Prima sem soltar a tecla fn, prima rapidamente a segunda tecla do comando e, em seguida, solte ambas as teclas em simultâneo.

## **Apresentar informações do sistema (fn+esc)**

Prima fn+esc para ver informações sobre os componentes de hardware e do número de versão do BIOS do sistema.

Na apresentação de informação do Windows obtida através de fn+esc, o número da versão do BIOS (basic input-output system) é mostrado como a data do BIOS. Em alguns modelos de computador, a data do BIOS é mostrada em formato decimal. A data do BIOS é por vezes designada por número de versão da ROM do sistema.

## **Abrir a Ajuda e Suporte (fn+f1)**

Prima fn+f1 para abrir a Ajuda e Suporte.

Para além de fornecer informações sobre o sistema operativo do Windows, o Centro de Ajuda e Suporte disponibiliza as informações e ferramentas seguintes:

- Informações sobre o computador, tais como modelo e número de série, software instalado, componentes de hardware e especificações.
- Respostas a perguntas sobre a utilização do computador.
- Tutoriais que ensinam a utilizar o computador e as funcionalidades do Windows.
- Actualizações para o sistema operativo Windows, os controladores e o software instalado no computador.
- Controlo da funcionalidade do computador.
- Resolução automática e interactiva de problemas, soluções de reparação e procedimentos de recuperação do sistema.
- Hiperligações para especialistas de suporte.

## **Abrir a janela Opções de impressão (fn+f2)**

Prima fn+f2 para abrir a janela Opções de Impressão da aplicação activa do Windows.

## <span id="page-10-0"></span>**Abrir um Web browser (fn+f3)**

Prima fn+f3 para abrir o Web browser.

Até ter configurado a Internet ou os serviços de rede, a tecla de atalho fn+f3 abre o Assistente de Ligação à Internet do Windows.

Após ter configurado a Internet ou os serviços de rede e a home page do Web browser, pode premir fn+f3 para aceder rapidamente à sua home page e à Internet.

### **Alternar a imagem do ecrã (fn+f4)**

Prima fn+f4 para alternar a imagem do ecrã entre os dispositivos de apresentação ligados ao sistema. Por exemplo, com um monitor externo ligado ao computador, premir a tecla fn+f4 faz alternar a imagem entre o ecrã do computador, o ecrã do monitor externo e uma apresentação simultânea no computador e no monitor.

A maioria dos monitores externos recebe informações de vídeo do computador utilizando o padrão de vídeo VGA externo. A tecla de atalho fn+f4 também pode alternar imagens entre outros dispositivos, que recebem informações de vídeo do computador.

Os tipos de transmissão de vídeo que se seguem, com indicação dos dispositivos que os utilizam, são admitidos pela tecla de atalho fn+f4:

- LCD (ecrã do computador)
- VGA externo (a maioria dos monitores externos)

#### **Iniciar a Suspensão (fn+f5)**

**CUIDADO:** Para reduzir o risco de perda de informações, guarde o trabalho antes de iniciar a Suspensão.

Prima fn+f5 para iniciar o modo de suspensão.

Uma vez iniciado o modo de suspensão, as informações são guardadas na memória, o ecrã é limpo e é economizada a energia. Enquanto o computador está no estado de suspensão, a luz de energia fica intermitente.

O computador tem de estar ligado para iniciar a Suspensão.

**NOTA:** Se ocorrer um nível crítico da bateria enquanto o computador estiver em estado de Suspensão, o computador inicia a Hibernação e as informações armazenadas na memória são guardadas no disco rígido. A acção predefinida para o nível crítico da bateria é Hibernar, mas esta definição pode ser mudada utilizando as Opções de Energia no Painel de Controlo do Windows.

Para sair da Suspensão, prima brevemente o botão de energia ou prima qualquer tecla.

A função da tecla de atalho fn+f5 pode ser alterada. Por exemplo, pode definir a tecla de atalho fn+f5 para iniciar a Hibernação em vez da Suspensão.

**NOTA:** Em todas as janelas do sistema operativo Windows, as referências ao *botão de suspensão* aplicam-se à tecla de atalho fn+f5.

## **Iniciar a funcionalidade QuickLock (fn+f6)**

Prima fn+f6 para iniciar a funcionalidade de segurança QuickLock.

<span id="page-11-0"></span>A funcionalidade QuickLock protege as informações apresentando a janela de início de sessão do sistema operativo. Durante a apresentação da janela de início de sessão, o computador não pode ser acedido até que seja introduzida uma palavra-passe de utilizador ou de administrador do Windows.

**EX NOTA:** Para utilizar o QuickLock, tem de definir uma palavra-passe de utilizador ou de administrador do Windows. Para obter instruções, consulte a Ajuda e Suporte.

Para utilizar o QuickLock, prima fn+f6 para que seja apresentada a janela de início de sessão e bloquear o computador. Em seguida, siga as instruções que aparecem no ecrã para introduzir a palavra-passe de utilizador ou de administrador do Windows e aceder ao computador.

### **Diminuir a luminosidade do ecrã (fn+f7)**

Prima fn+f7 para diminuir a luminosidade do ecrã. Mantenha premida a tecla de atalho para diminuir gradualmente a luminosidade.

## **Aumentar a luminosidade do ecrã (fn+f8)**

Prima fn+f8 para aumentar a luminosidade do ecrã. Mantenha premida a tecla de atalho para aumentar gradualmente a luminosidade.

### **Silenciar o altifalante (fn+f9)**

Prima fn+f9 para silenciar o altifalante. Prima a tecla de atalho novamente para restaurar o som do altifalante.

### **Diminuir o som do altifalante (fn+f11)**

Prima fn+f11 para diminuir o som do altifalante. Mantenha premida a tecla de atalho para diminuir gradualmente o som do altifalante.

### **Aumentar o som do altifalante (fn+f12)**

Prima fn+f12 para aumentar o volume do altifalante. Mantenha premida a tecla de atalho para aumentar gradualmente o som do altifalante.

# <span id="page-12-0"></span>**3 Painel de controlo do HP Quick Launch Buttons**

# **Usar o painel de controlo do HP Quick Launch Buttons**

**NOTA:** Algumas das preferências listadas no painel de controlo do HP Quick Launch Buttons podem não ser suportadas pelo seu computador.

O painel de controlo do HP Quick Launch Buttons gere as seguintes definições:

- Adicionar, modificar e remover itens no Menu Q
- Apresentação de janelas em mosaico no ambiente de trabalho do Windows
- Apresentar o ícone dos botões HP Quick Launch
- Apresentar notificações dos botões HP Quick Launch no ambiente de trabalho
- Activar ou desactivar a alteração automática de modo
- Activar ou desactivar a comutação rápida
- Activar ou desactivar a funcionalidade de detecção de alteração da resolução do ecrã

As secções seguintes fornecem instruções sobre como definir preferências dentro do painel de controlo. Para obter informações adicionais sobre um item do painel de controlo, clique no botão de Ajuda no canto superior direito da janela.

## <span id="page-13-0"></span>**Aceder ao painel de controlo dos botões Quick Launch**

Pode abrir o painel de controlo do HP Quick Launch Buttons de uma das seguintes maneiras:

● Seleccione **Iniciar > Painel de controlo > Hardware e Som > Botões Quick Launch**.

 $-$  ou  $-$ 

● Faça duplo clique no ícone **HP Quick Launch Buttons** na área de notificação, na extremidade direita da barra de tarefas.

**E** NOTA: O ícone parece-se com um foguetão.

 $-$  ou  $-$ 

- Clique com o botão direito do rato no ícone **HP Quick Launch Buttons** na área de notificação, e seleccione uma das seguintes acções:
	- Ajustar propriedades do HP Quick Launch Buttons
	- Iniciar Menu Q

### **Apresentar o menu Q**

O Menu Q fornece um acesso rápido as preferências dos botões de iniciação rápida.

Para visualizar o menu Q no ambiente de trabalho:

- ▲ Clique com o botão direito do rato no ícone **HP Quick Launch Buttons** na área de notificação, na extremidade direita da barra de tarefas, e seleccione **Iniciar Menu Q**.
- **ET NOTA:** Para obter informações no ecrã sobre um item do Menu Q, consulte a Ajuda do software.

# <span id="page-14-0"></span>**4 Utilização dos teclados**

O computador possui um teclado numérico incorporado e admite teclados numéricos externos opcionais ou teclados externos opcionais que incluam teclados numéricos.

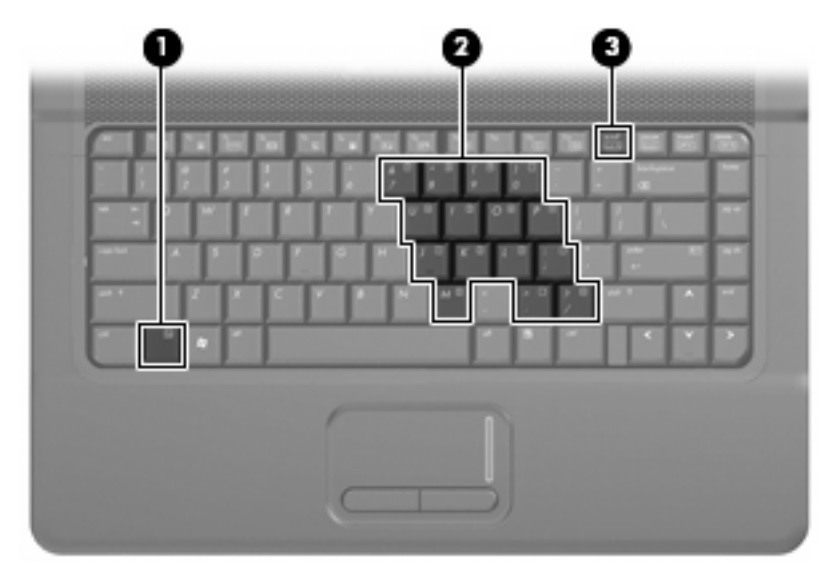

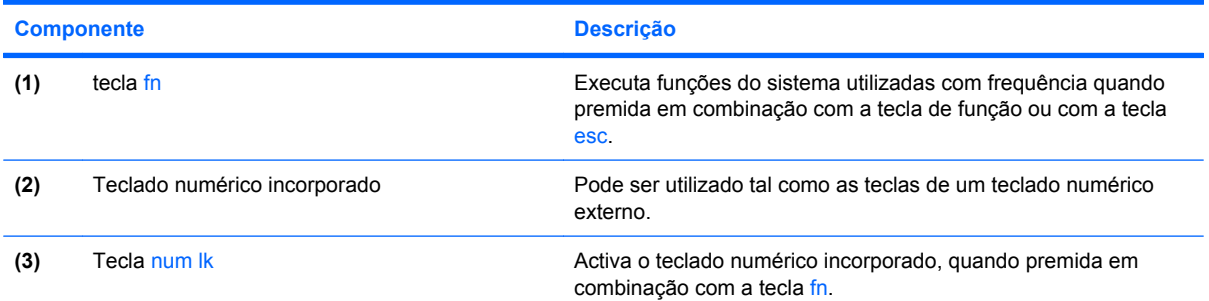

# **Utilizar o teclado numérico incorporado**

As 15 teclas do teclado numérico incorporado podem ser utilizadas como as teclas de um teclado numérico externo. Com o teclado numérico incorporado ligado, cada tecla executa a função indicada pelo ícone no canto superior direito da tecla.

## **Activar e desactivar o teclado numérico incorporado**

Prima fn+num lk para activar o teclado numérico incorporado. Prima fn+num lk novamente para que as teclas voltem às respectivas funções de teclado padrão.

<span id="page-15-0"></span>**E NOTA:** O teclado numérico incorporado não funciona enquanto um teclado ou teclado numérico externo estiver ligado ao computador.

## **Mudar as funções das teclas do teclado numérico incorporado**

Pode mudar temporariamente as funções das teclas do teclado numérico incorporado entre as funções do teclado padrão e as funções do teclado numérico utilizando a tecla fn ou a combinação de teclas fn +shift.

- Para mudar a função de uma tecla do teclado numérico para funções do teclado numérico com este teclado desactivado, mantenha a tecla fn premida, enquanto prime a tecla do teclado numérico.
- Para utilizar as teclas do teclado numérico temporariamente como teclas padrão, enquanto o teclado numérico está activado:
	- Prima continuamente a tecla fn, para escrever em minúsculas.
	- Prima continuamente fn+shift, para escrever em maiúsculas.

# **Utilizar um teclado numérico externo opcional**

As teclas da maioria dos teclados numéricos externos funcionam de maneira diferente, consoante o modo num lock esteja ligado ou desligado. (O modo num lock é desligado na fábrica.) Por exemplo:

- Com o modo num lock activado, a maior parte das teclas do teclado numérico introduz números.
- Com o modo num lock desactivado, a maior parte das teclas do teclado numérico funciona como as teclas de seta, Page Up ou Page Down.

Com o modo num lock de um teclado numérico externo activado, acende-se a luz respectiva no computador. Com o modo num lock de um teclado numérico externo desactivado, apaga-se a luz respectiva no computador.

Para activar ou desactivar o modo num lock no teclado externo enquanto trabalha:

Prima num lk no teclado numérico externo e não no computador.

# <span id="page-16-0"></span>**5 Limpar o painel táctil e o teclado**

A sujidade e a gordura no painel táctil podem fazer com que o ponteiro se apresente instável no ecrã. Para evitar esta situação, limpe o painel táctil com um pano húmido e lave as mãos frequentemente durante a utilização do computador.

**AVISO!** Para reduzir o risco de choque eléctrico ou danos nos componentes internos, não utilize acessórios do aspirador para limpar o teclado. O aspirador pode depositar resíduos domésticos na superfície do teclado.

Limpe o teclado regularmente para impedir que as teclas colem e para remover o pó, os pêlos e partículas que possam ficar presos entre as teclas. Pode ser utilizada uma lata de ar comprimido com uma extensão em cânula, para forçar a circulação de ar entre as teclas e debaixo das mesmas, de modo a soltar e remover resíduos.

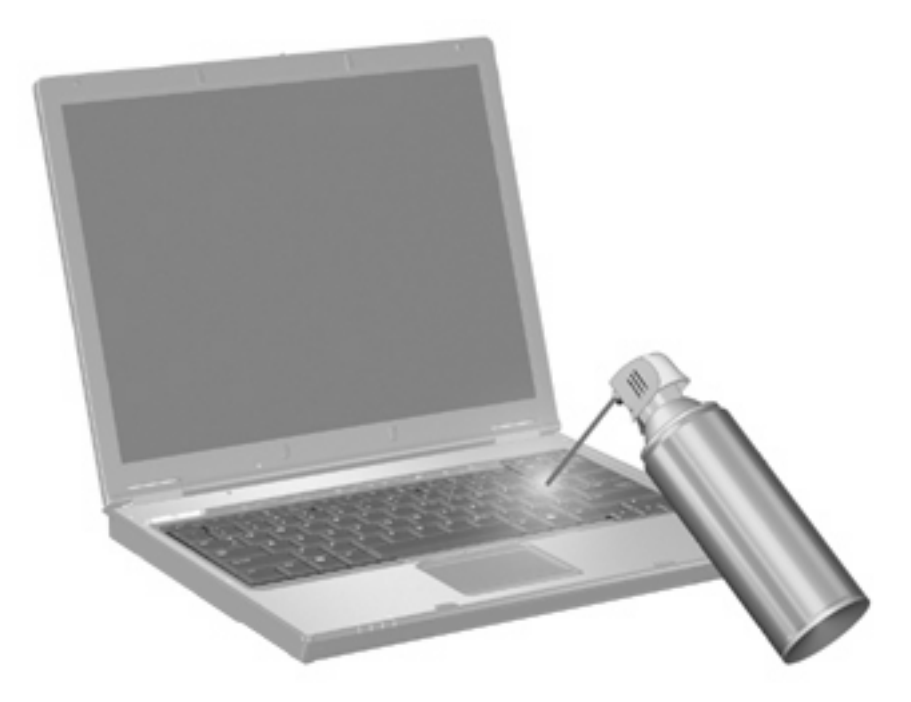

# <span id="page-17-0"></span>**Índice**

#### **A**

área de rolagem do TouchPad, identificação [1](#page-6-0)

#### **B**

botões, painel táctil [1](#page-6-0) Botões do painel táctil, identificar [1](#page-6-0)

#### **D**

dispositivos apontadores definir preferências [1](#page-6-0)

#### **E**

ecrã imagem, alternar [5](#page-10-0) teclas de atalho de luminosidade do ecrã [6](#page-11-0)

#### **I**

imagem do ecrã, alternar [5](#page-10-0) incorporado, teclado numérico identificar [9](#page-14-0)

#### **N**

num lock, teclado externo [10](#page-15-0)

#### **P**

Painel de controlo dos Botões Quick Launch [8](#page-13-0) Painel Táctil identificar [1](#page-6-0) utilizar [1](#page-6-0) painel táctil, zona de deslocamento [1](#page-6-0)

#### **R**

rato, externo definir preferências [1](#page-6-0) ligar [2](#page-7-0)

#### **T**

Tecla de atalho Ajuda e Suporte [4](#page-9-0) tecla de atalho das informações do sistema [4](#page-9-0) tecla de atalho para a janela Opções de Impressão [4](#page-9-0) Tecla de atalho para o modo de Suspensão [5](#page-10-0) tecla de atalho para o Web browser [5](#page-10-0) Tecla de atalho QuickLock [5](#page-10-0) teclado, externo num lock [10](#page-15-0) teclado numérico, externo utilizar [10](#page-15-0) teclado numérico, incorporado activar e desactivar [9](#page-14-0) mudar as funções das teclas [10](#page-15-0) utilizar [9](#page-14-0) teclado numérico incorporado [9](#page-14-0) tecla fn [3,](#page-8-0) [9](#page-14-0) tecla num lock [9](#page-14-0) teclas de atalho abrir a Ajuda e Suporte [4](#page-9-0) Abrir a janela Opções de Impressão [4](#page-9-0) abrir Web browser [5](#page-10-0) alternar a imagem do ecrã [5](#page-10-0) apresentar informações do sistema [4](#page-9-0) aumentar a luminosidade do ecrã [6](#page-11-0) aumentar o volume do altifalante [6](#page-11-0) descrição [3](#page-8-0) diminuir a luminosidade do ecrã [6](#page-11-0)

diminuir o som do altifalante [6](#page-11-0) iniciar o modo de Suspensão [5](#page-10-0) iniciar o QuickLock [5](#page-10-0) silenciar o altifalante [6](#page-11-0) utilizar [4](#page-9-0) teclas de atalho de luminosidade do ecrã [6](#page-11-0) teclas de atalho do teclado, identificar [3](#page-8-0) teclas de função [3](#page-8-0) tipos de transmissão de vídeo [5](#page-10-0)

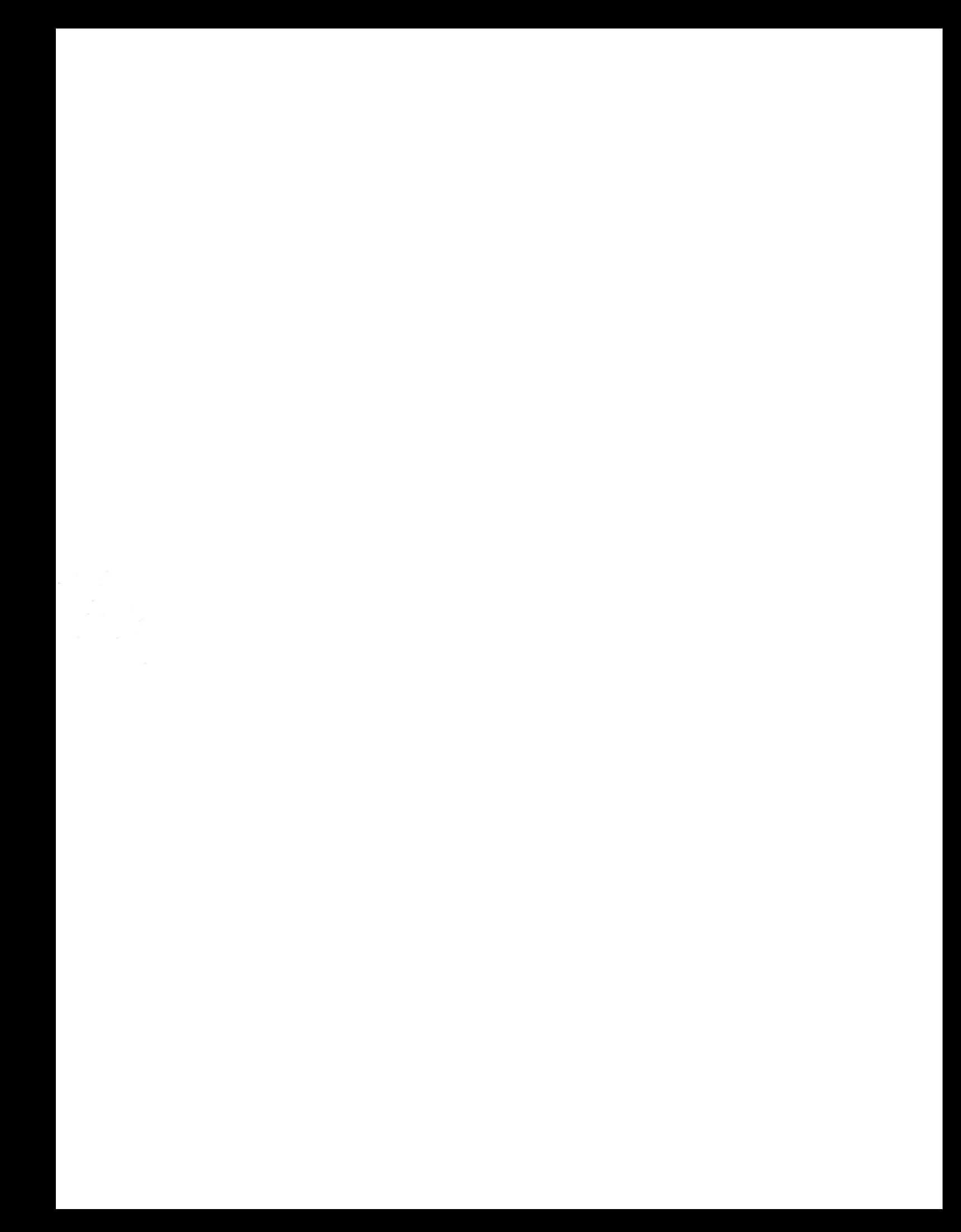